### **1.**開啟 **App Store**

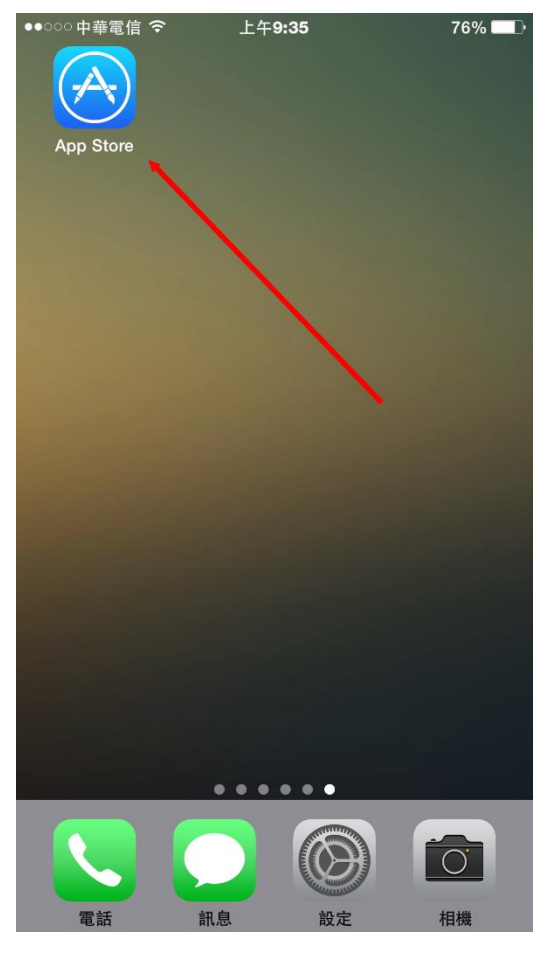

## **2.**點擊「搜尋」

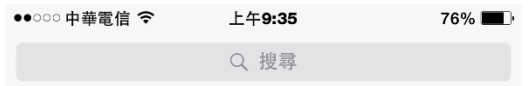

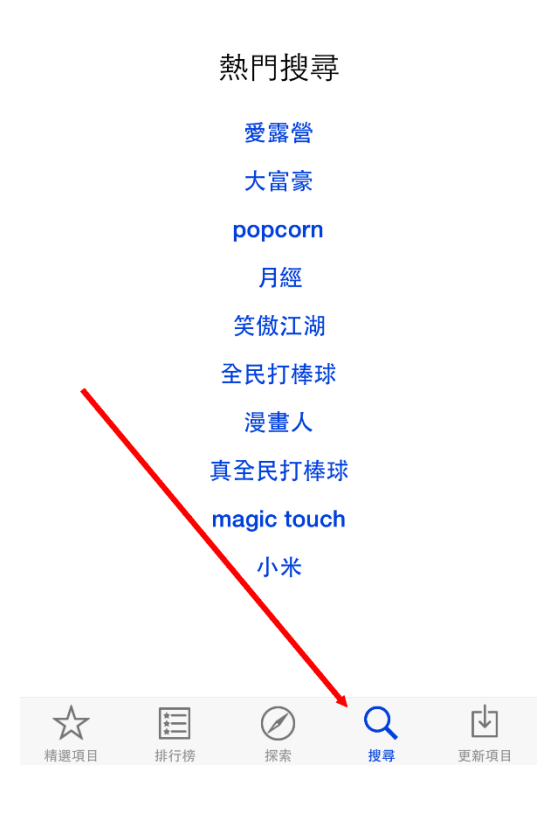

**3.**輸入「**@mail2000**」,即可看到底下出現「**@mail2000**」,點擊下方的「**@mail2000**」

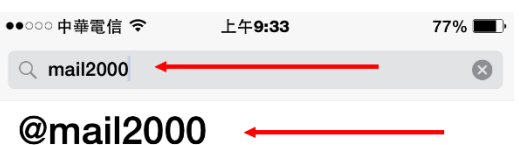

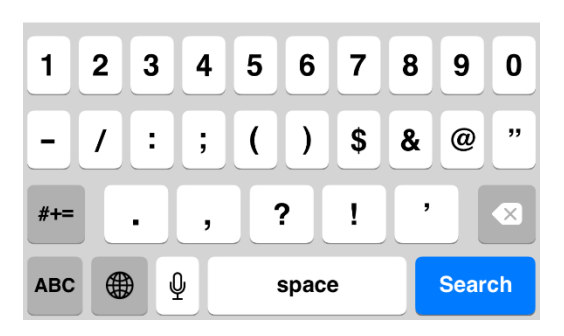

**4.**若您是第一次安裝,請點擊「取得」,並輸入 **AppleID** 密碼(下方畫面為已安裝過的圖示)

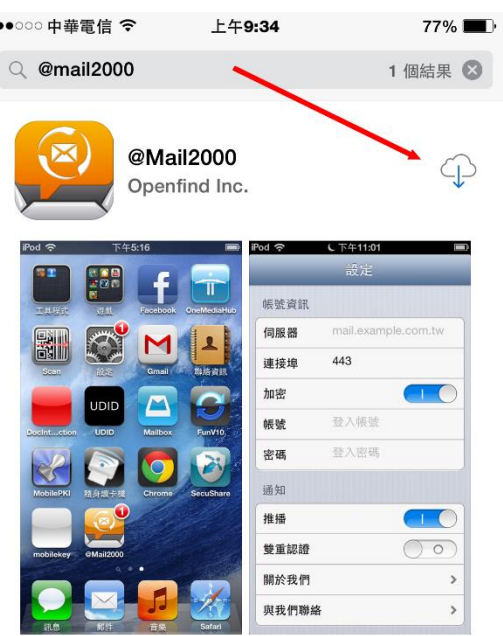

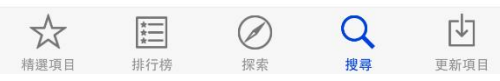

### **5.**開啟已安裝的 **mail2000 app**

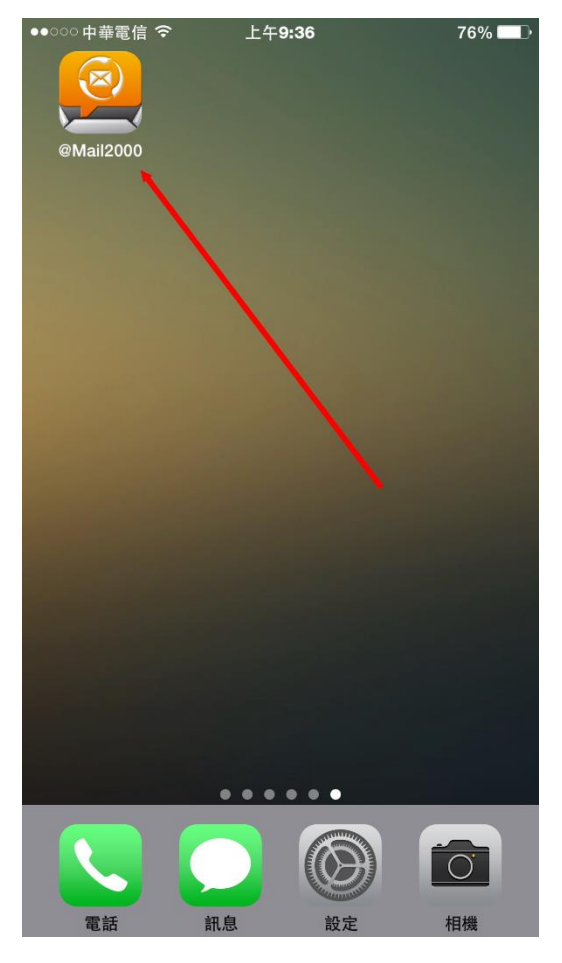

# **6.**開啟後會出現提示訊息,點擊「**OK**」

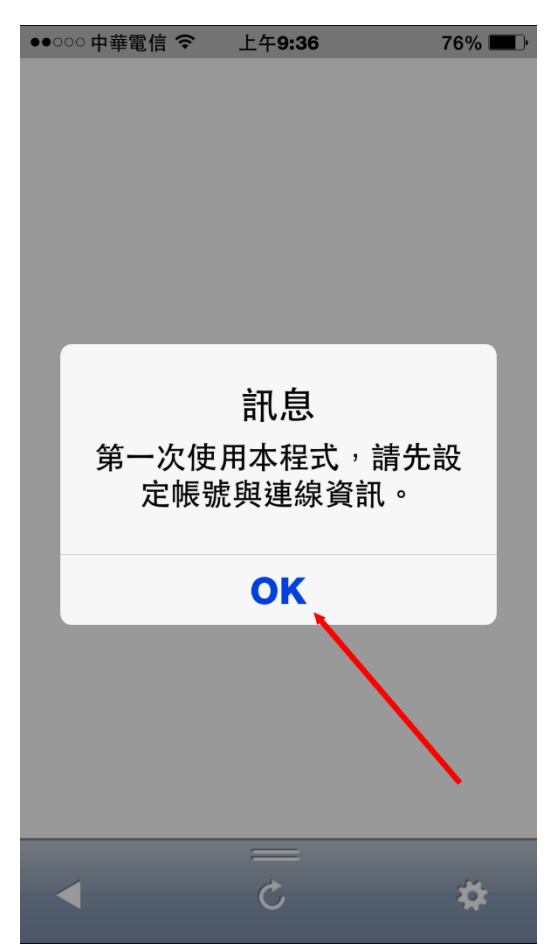

### **7.**請依序輸入伺服器、帳號及密碼等資料,藍色箭頭的推播功能請自行決定是否開啟

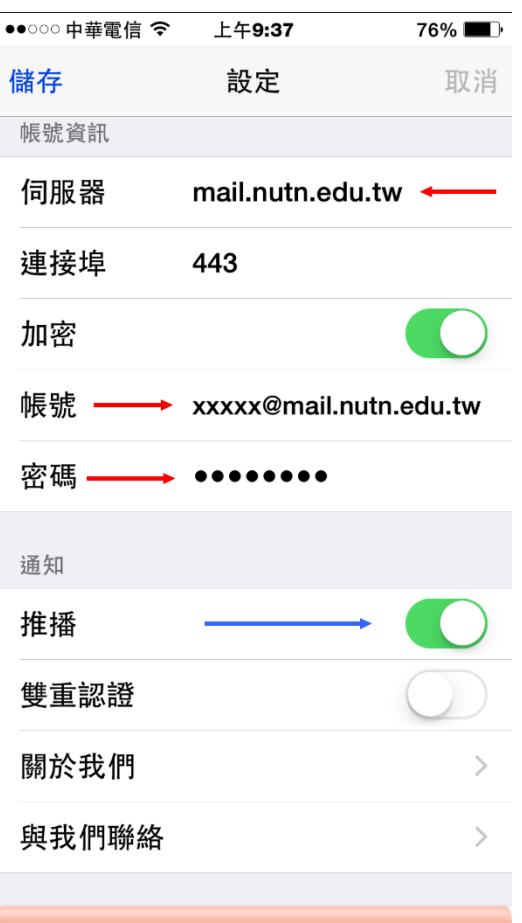

**8.**完成後請按左上角的儲存,若設定成功,系統會自動跳至收信閘,即可開始收發電子郵件。